第一步: 打开网页 <http://mis.cqu.edu.cn/mis/>, 以研究生导师 身份进入系统;

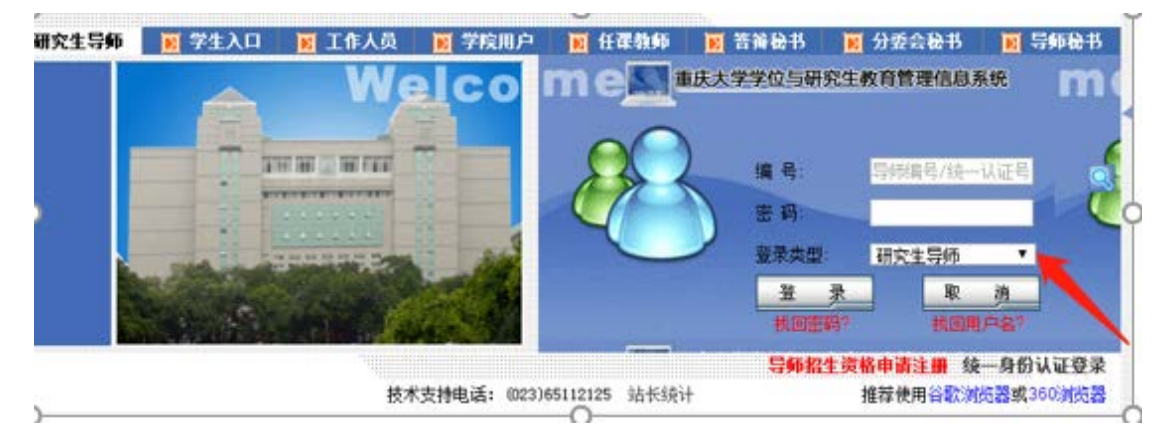

第二步: 在"博导信息采集"下拉菜单"个人信息修改"中, 对个人信息进行修改和完善,并保存;

白谷博导信息采集 一█▌个人信息修改● —<mark>—</mark> 博导信息采集初始表确认

第三步:点击"博导信息采集初始表确认"进行信息核对和 完善。页面出现标红的必填表格和标灰的选填表格,导师点 击表格右上角的+,可对信息进行确认与更改;

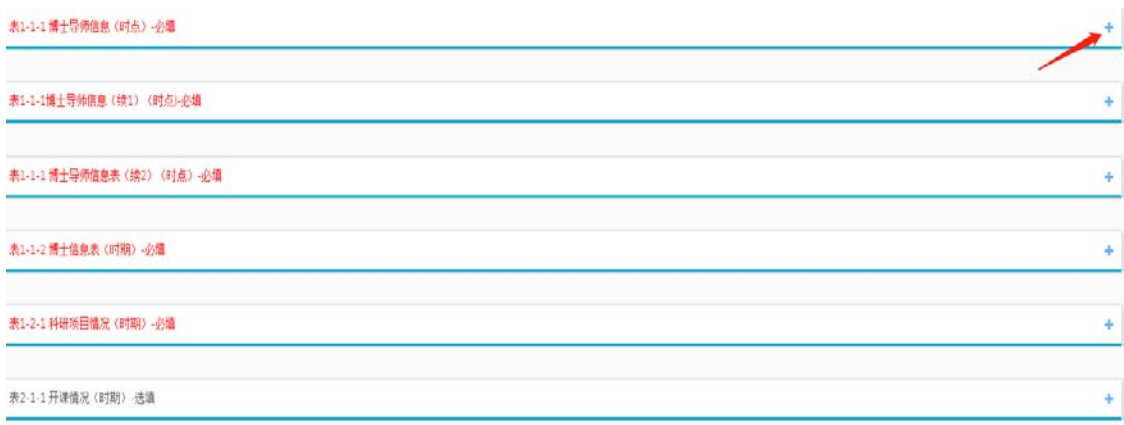

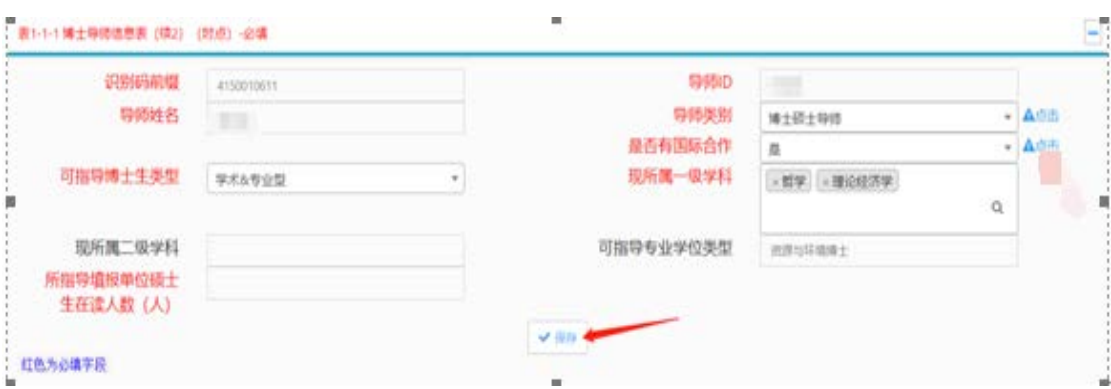

第四步:每一模块信息确认无误后,请点击保存按钮;

第五步:确认所有必填表格数据完整填写、信息准确无误(选 填表格导师自主选择是否填写)后,点击"提交"按钮,完 成"博导信息采集初始表"提交;

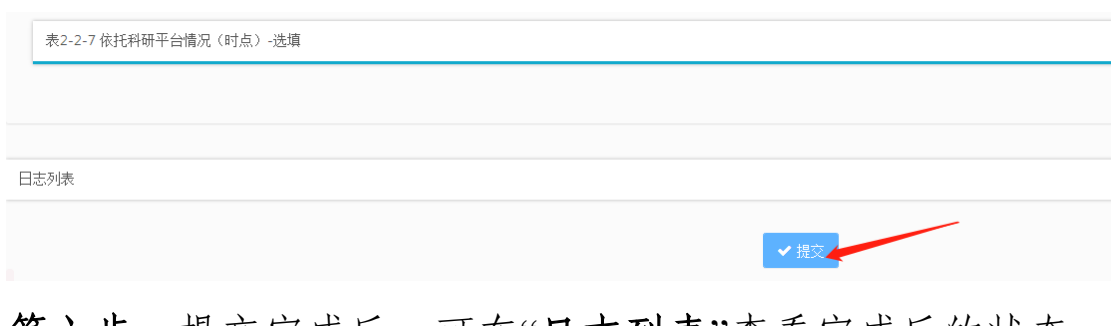

第六步: 提交完成后,可在"日志列表"查看完成后的状态, 显示"导师已确认",证明提交成功。若导师提交后,发现信 息填写错误,请联系学院秘书驳回后再重新提交。

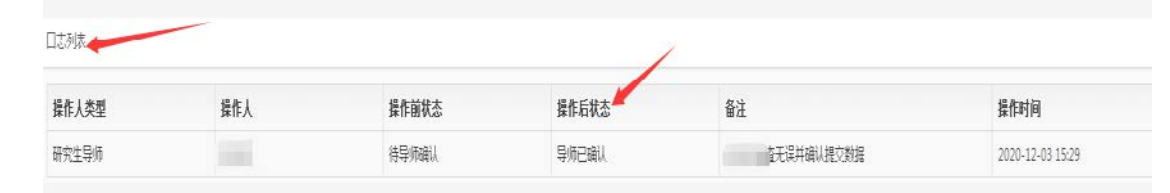

重要提示:所有标红的必填选项须完整填写,填写时 请点击此图标<sup>心点击</sup>, 查看填写说明, 并按照说明要求进行填 写,否则无法保存和提交。例如:中国工程院院士\_2018(正

## 确填法),院士\_2018(错误填法)。

表1-1-1博士导师信息 (換1) (时点)-必维

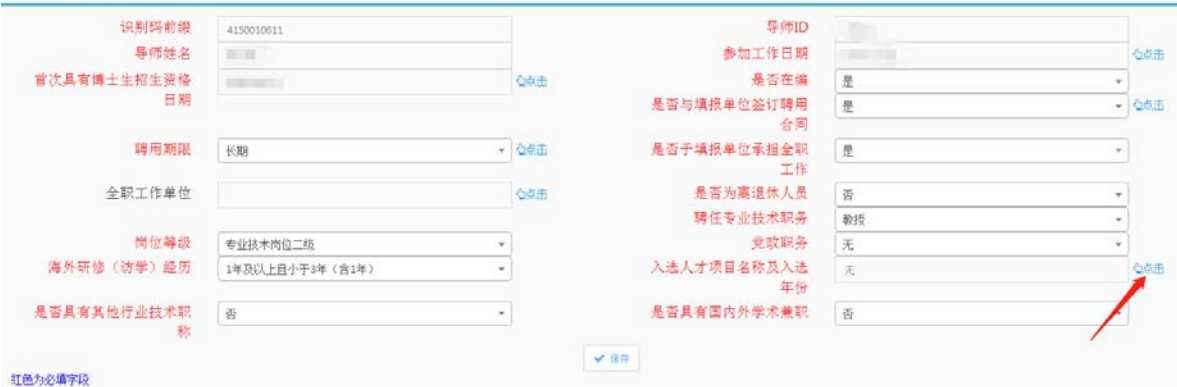